## How to make a climate graph on Excel 2016

1. Open up Excel. Insert climate figures, months, Temp °C and Rain mm as shown below.

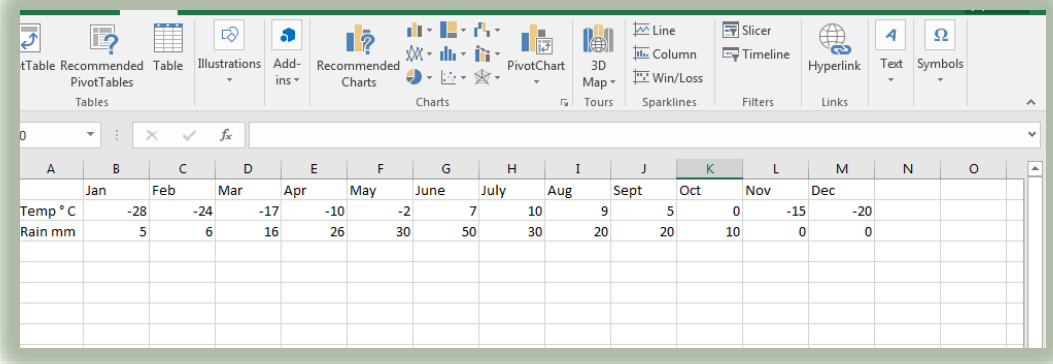

2. Now highlight the data you just entered as shown below.

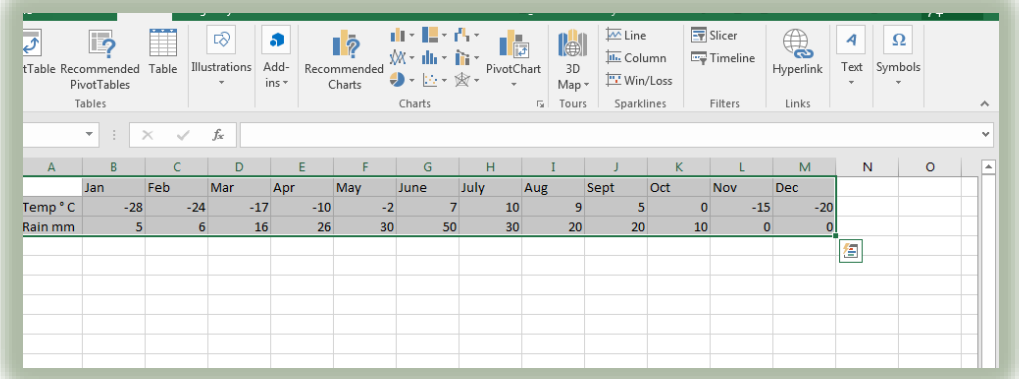

3. Click "Insert" and then click on Insert Column of Bar Chart.

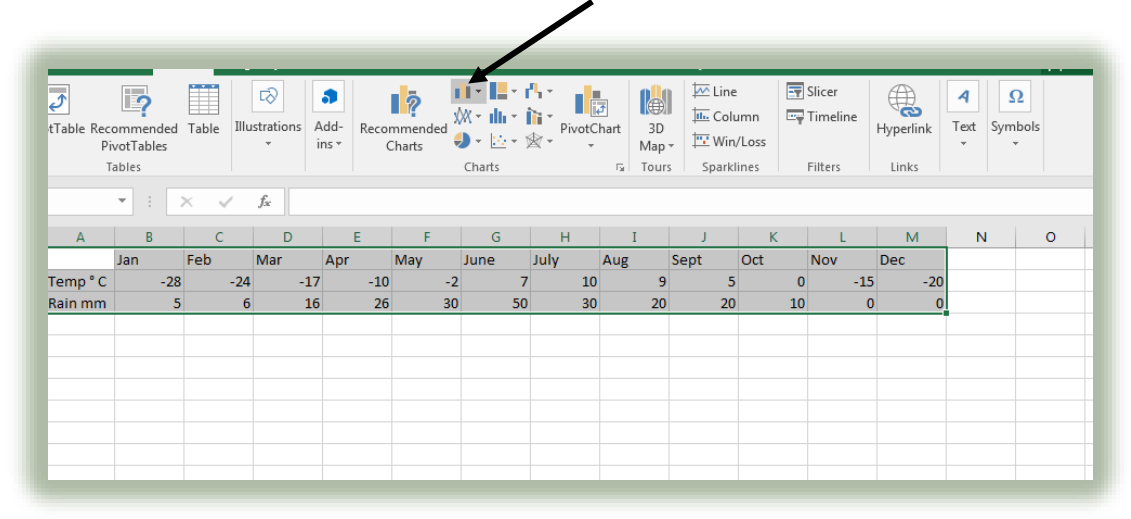

4. Now click on 2D Column as shown.

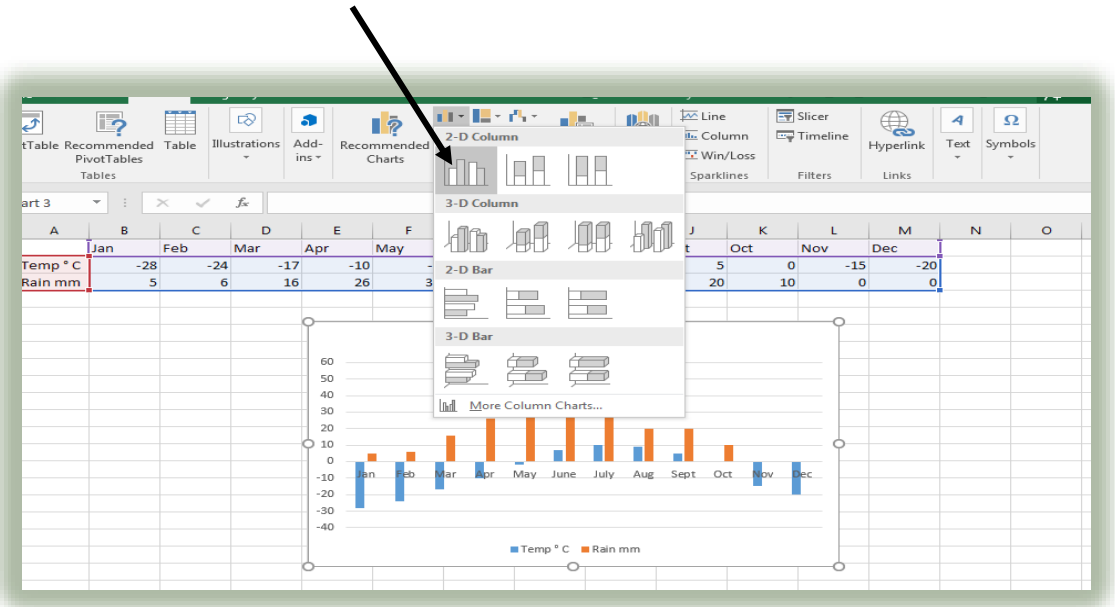

5. However, as you can see, we now have both sets of data shown as bar graphs. We don't want this as a climate graph should show temperature as a line. To change this we simply right click on the data set we want to change – which are the temperature columns.

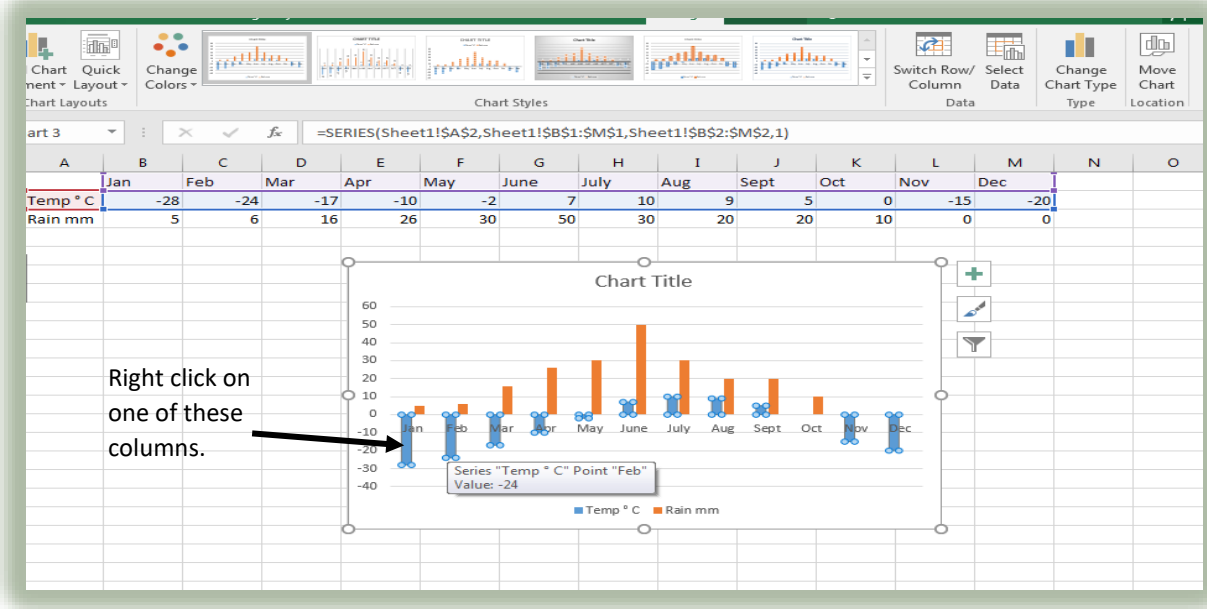

6. Now select "Format Data Series".

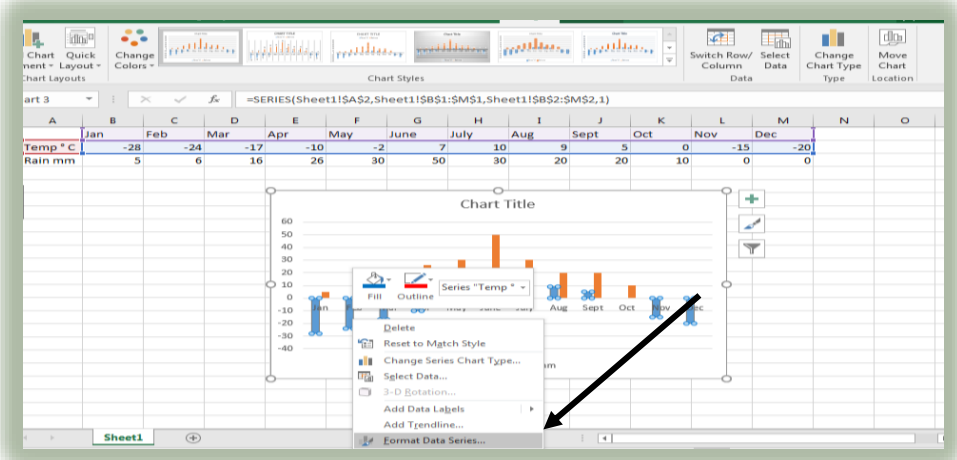

7. A listbox should now appear on the right of the screen. On it, select "Secondary Axis".

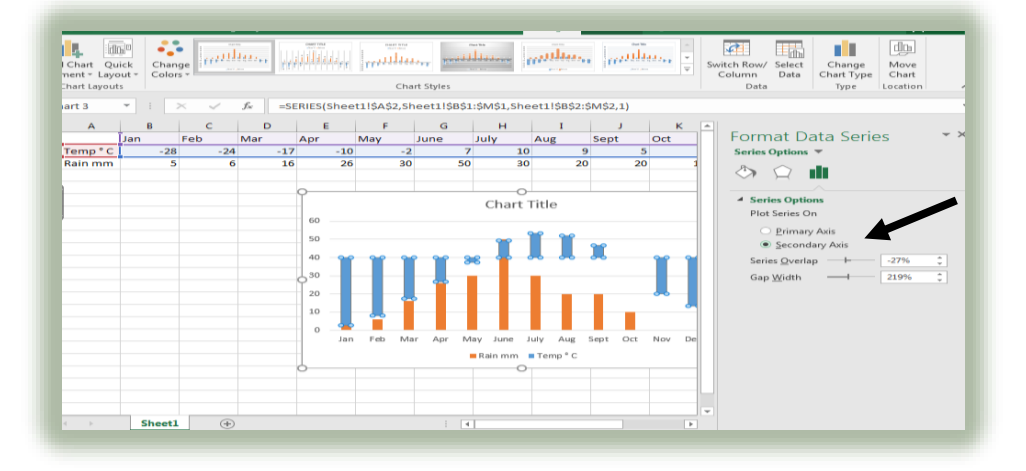

8. Once again, right click on a temperature column. Select "Change Series Chart Type".

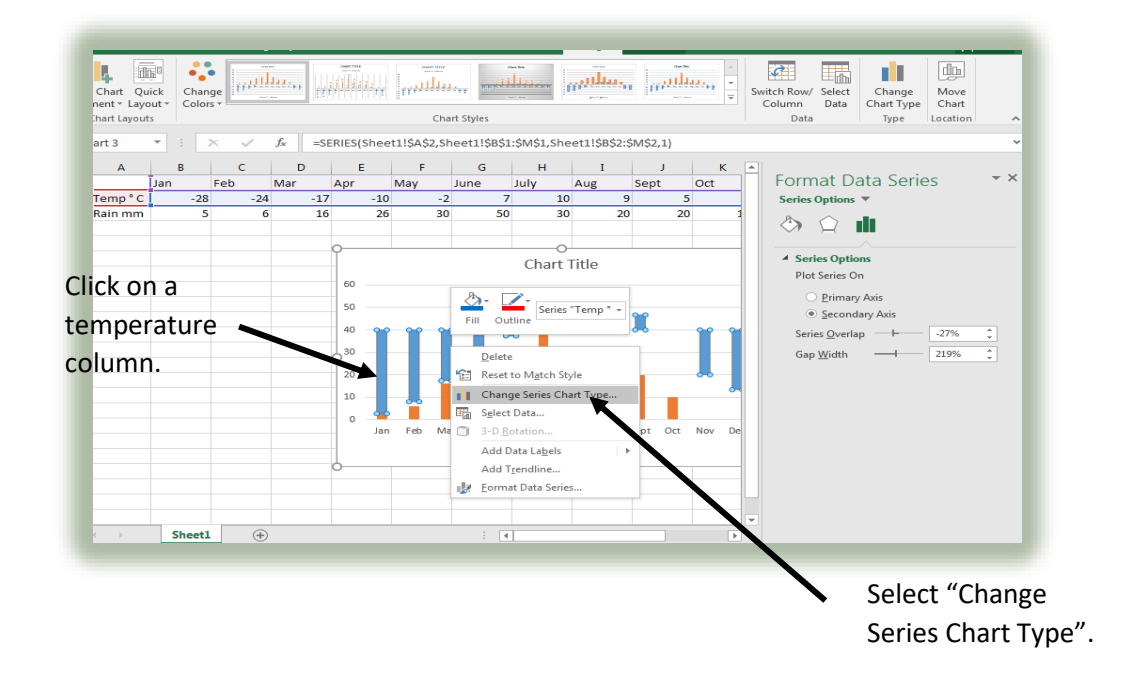

9. Click on "Line" as shown below.

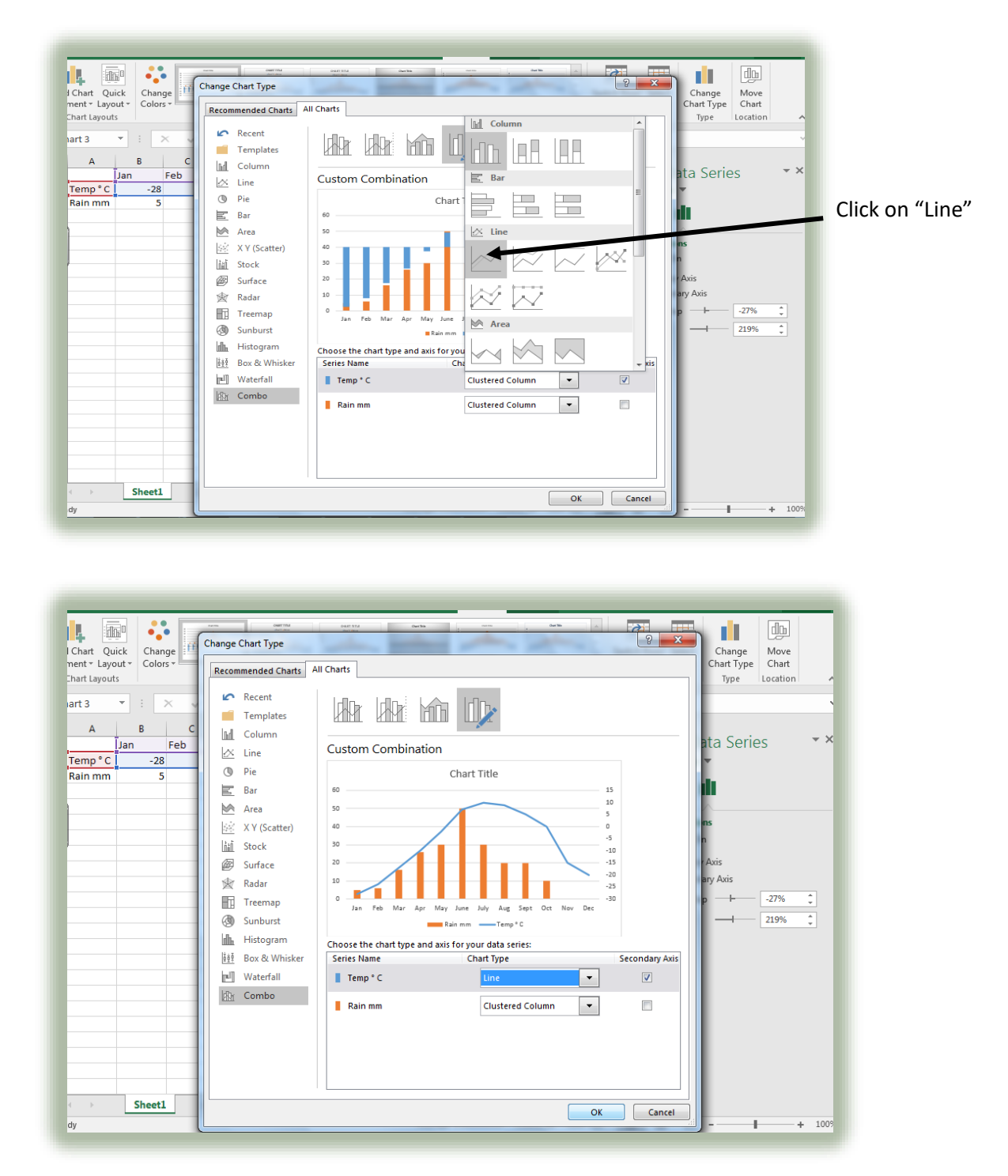

10. We have now successfully changed temperature to a line graph. However, in a proper climate graph – temperature should be red and rainfall should be blue. We can change this easily though.

Right click on the line graph, then change the "Outline" colour to red.

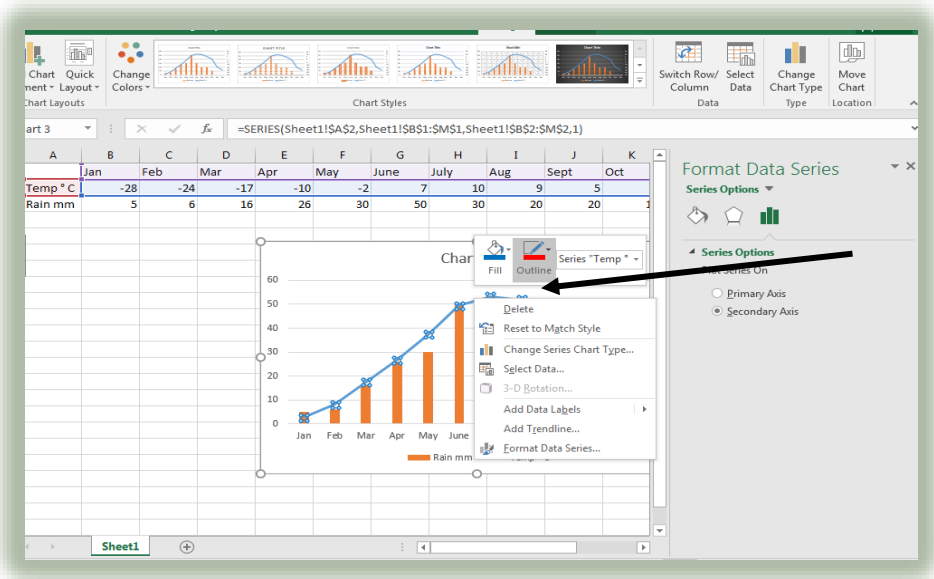

11. On a proper climate graph, the rainfall bar graph should be blue. Therefore, right click on the bar graph and change the fill colour to blue.

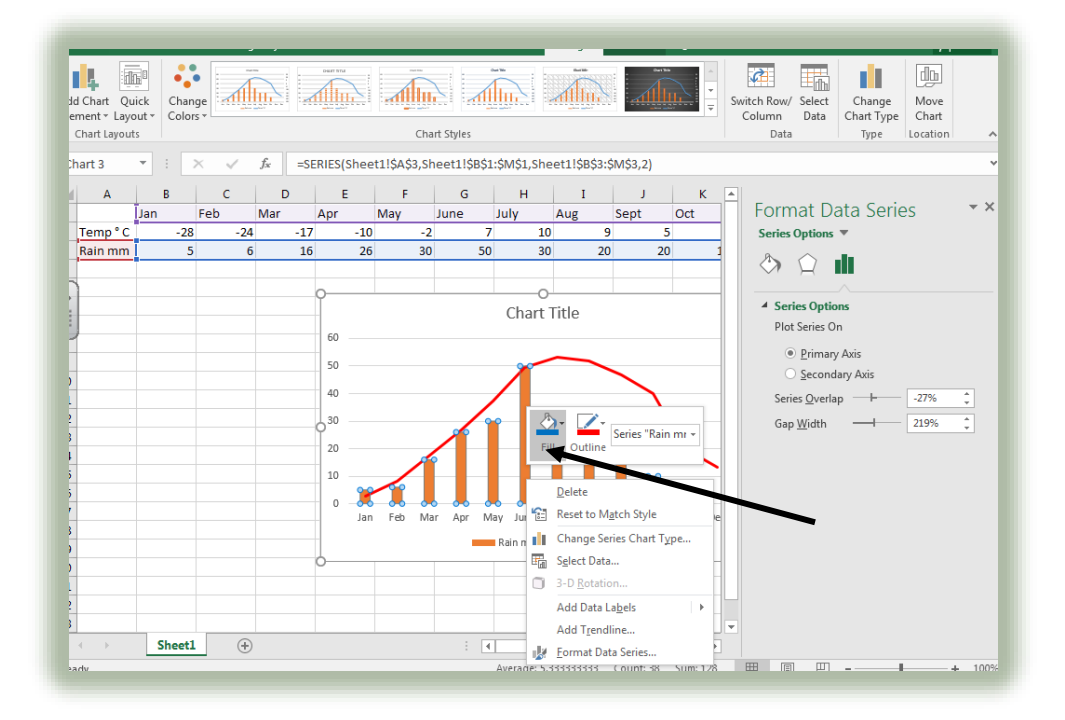

12. To complete our climate graph we need to add titles. To do this click on chart elements at the side of the graph then click on the titles we need to change. We then need to simply type in the title we want.

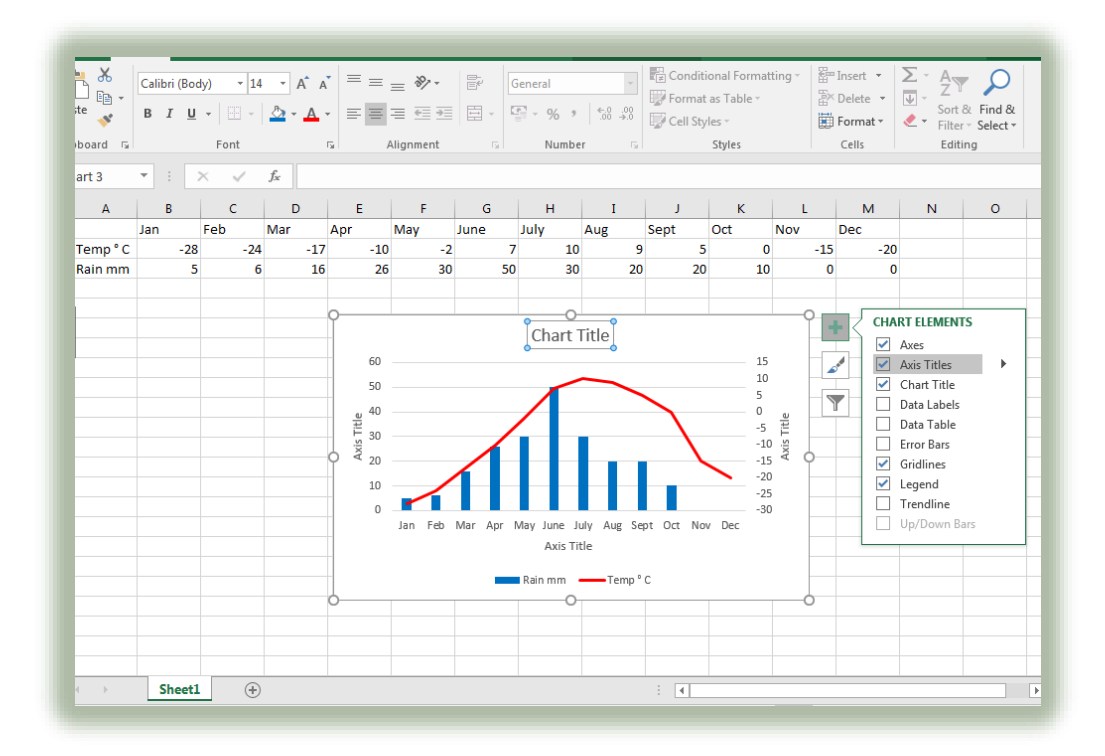

\*\*\*\*\*\*\*\*\*

<br>ᡗᡪᢦᠿᡑᠿᡑᠿᠷᠰᡪᡑᠿᡑᠿᡑᠰᡪᡑᠿᡑᠰᡪᡑᠿᡑᠰᡪᡑᠰᡪᢦᠰᡪᡊᡪᡑᠰᡪᡑᠰᡪᢦᠰᡪᡊᡪᢦᠰᡪᢦᠰᡪᢦᠰᡪᢦᠰᡪᢦᠰᡪᡊᡪᢦᠰᢦᠰᡪᠰᢂᢥᡑᠰᡪᡑᠰᢦᠰ

13. Once our climate graph is complete – we can simply copy and paste it onto another document.

ARANA ARAKAN ARAKAN ARAKAN ARAKAN ARAKAN ARAKAN ARAKAN ARAKAN ARAKAN ARAKAN ARAKAN ARAKAN ARAKAN A